Target Role: *All users of COVaxON (Inventory Administrator, Clinician/Admin, Waiting Room Clinician & Vaccine Administrator)*

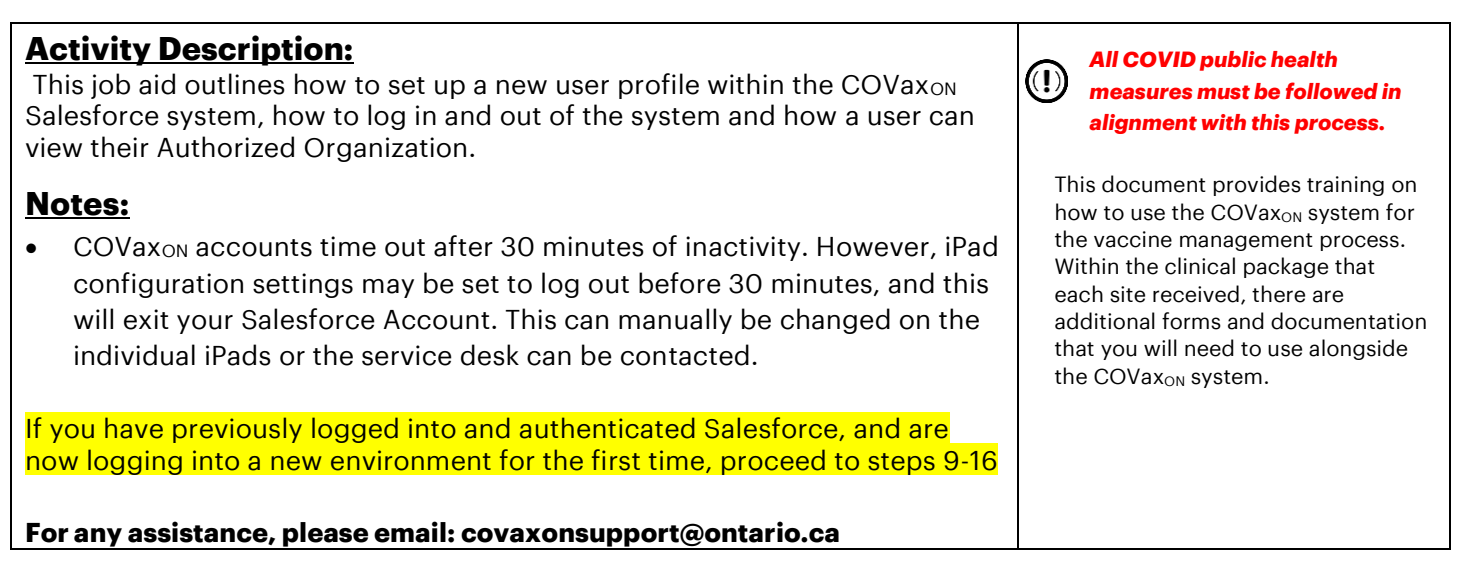

#### **This Job Aid Includes Steps for:**

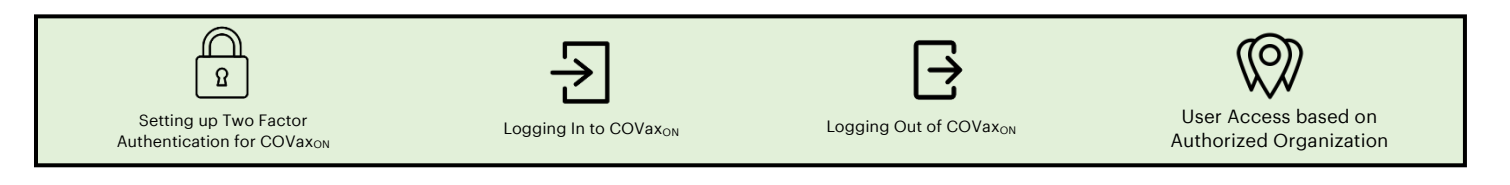

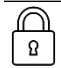

#### **Two Factor Authentication Process for COVax<sub>ON</sub>:**

1) On the provided iPad/computer/laptop, open either **Safari, Google Chrome or Microsoft Edge**  browser applications.

*(Note: Any of these 3 browsers are recommended to access COVaxON)*

2) Using the search bar, enter the URL of your email provider (i.e. Gmail, UHN, Outlook, etc.)

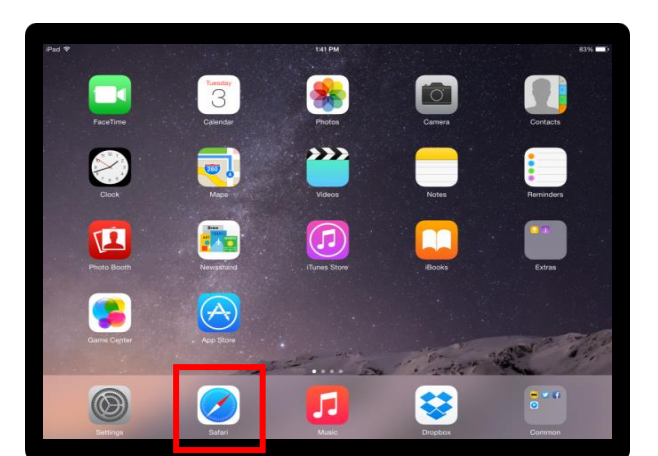

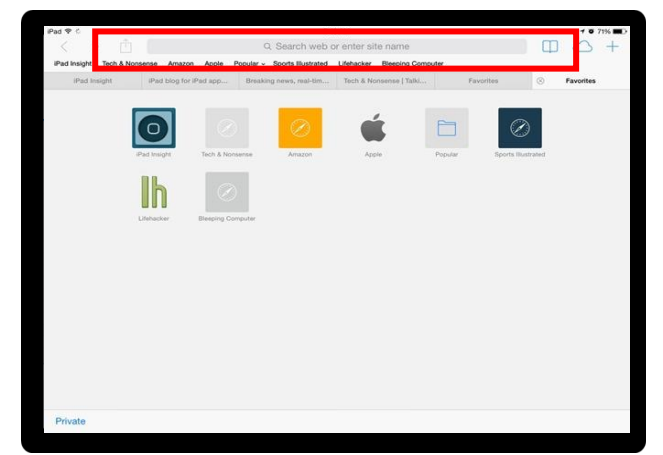

- 3) Log into your email account.
- 4) You will have one of the following emails from [support@jp.salesforce.com.](mailto:support@jp.salesforce.com) For the first email, copy the link in the email and paste it into a separate browser window

Target Role: *All users of COVaxON (Inventory Administrator, Clinician/Admin, Waiting Room Clinician & Vaccine Administrator)* (Safari/Chrome/Microsoft Edge). If you received the second email, right click the "verify account" button, select "Copy Hyperlink" and paste this URL into your browser.

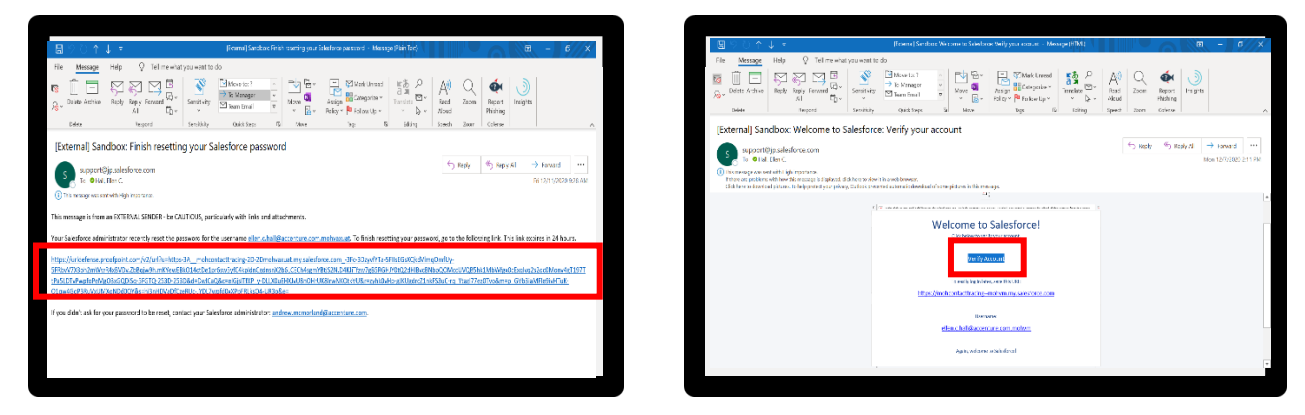

- 5) Once the link is pasted in your browser, hit enter to go to the URL
- 6) You will see the "Acceptable Use Policy". Scroll down to read through the policy. To agree to the terms, click the "**Finish**" button at the bottom.

![](_page_1_Picture_5.jpeg)

7) You will be directed to this screen. Do not exit this window. **Set the iPad/computer/laptop aside and grab your mobile phone.**

![](_page_1_Picture_7.jpeg)

8) **On your mobile phone**, open either the Google Play (for Android or Pixel) or Apple App Store (for iPhone). *Note: if you have already gone through the registration process on the Salesforce Authenticator app, and see a 2-word phrase, skip to step 17 to add a new account.* 

![](_page_1_Picture_9.jpeg)

- Target Role: *All users of COVaxON (Inventory Administrator, Clinician/Admin, Waiting Room Clinician & Vaccine Administrator)*
	- 9) Using the search bar, type in "**Salesforce Authenticator**". Click on the title "Salesforce Authenticator"

![](_page_2_Picture_3.jpeg)

- 10) Select "**Get**". You may have to enter your Play Store / App Store credentials here.
- 11) **On your mobile phone**, open the Salesforce Authenticator app.

![](_page_2_Picture_6.jpeg)

- 12) When asked if you allow this application to send notifications, select "**Allow**".
- 13) Click "**Skip Tour**" at the top right corner of the screen.

![](_page_2_Picture_9.jpeg)

![](_page_2_Picture_10.jpeg)

Target Role: *All users of COVaxON (Inventory Administrator, Clinician/Admin, Waiting Room Clinician & Vaccine Administrator)*

- 14) Enter your mobile phone number using the keypad. Click the "**Send**" button to have Salesforce send you an automated SMS message.
- 15) Wait to receive an automated SMS message from Salesforce. Once you have received the SMS message, **open the message**. **Click the link** that is provided.

![](_page_3_Picture_4.jpeg)

![](_page_3_Picture_5.jpeg)

![](_page_3_Picture_6.jpeg)

16) Once you click on the link, this window will open on your mobile phone. **Choose a 4-digit passcode**, and then **verify** that passcode by entering it in a second time.

![](_page_3_Figure_8.jpeg)

Target Role: *All users of COVaxON (Inventory Administrator, Clinician/Admin, Waiting Room Clinician & Vaccine Administrator)*

17) You will see a green message at the top of your screen indicating that the passcode has been saved. Click the "**Add an Account**" button to continue. *Note: if you have already gone through the registration process on the Salesforce Authenticator app, and you are logging into a new environment, you can start here to by selecting "Add an Account"*

![](_page_4_Picture_3.jpeg)

- 18) On your mobile within the Salesforce Authenticator app, you will see a **two-word phrase** provided.
- 19) **Put your mobile phone down. Using the iPad**, go back to the Safari window from step 7. Enter the two-word phrase in the box below.

![](_page_4_Figure_6.jpeg)

20) The following message will appear. Follow the prompt and **go back to your mobile device**. 21) On your mobile device, open the Salesforce Authenticator app.

22) The following screen will appear. Click "**Connect**".

![](_page_4_Picture_9.jpeg)

![](_page_4_Picture_10.jpeg)

23)The app will indicate that the connection is successful. Click "**Got It**" to confirm.

24)The Salesforce Authenticator app will ask you to approve the account. Click "**Approve**".

![](_page_4_Picture_13.jpeg)

![](_page_4_Picture_14.jpeg)

Authenticato

Target Role: *All users of COVaxON (Inventory Administrator, Clinician/Admin, Waiting Room Clinician & Vaccine Administrator)*

25)Using the iPad/computer/laptop, go back to the Safari window from step 20. Follow the prompts to create a suitable password. **Ensure that you remember this password for future use.** Click "**Change Password**". You will then be logged in. You must remember this password to log into COVax<sub>ON</sub>

![](_page_5_Picture_58.jpeg)

26) Once logged in, the COVax<sub>ON</sub> home page will appear as follows:

![](_page_5_Picture_59.jpeg)

Target Role: *All users of COVaxON (Inventory Administrator, Clinician/Admin, Waiting Room Clinician & Vaccine Administrator)*

- 1) If using an iPad on site, open COVax<sub>ON</sub> using the installed application.
- 2) If using a desktop, open the browser (Safari, Google Chrome or Microsoft Edge) and go to the COVax<sub>ON</sub> URL link
- 3) Enter your username and password credentials. Click "**Log In To Sandbox**"

![](_page_6_Picture_5.jpeg)

4) Again, you will see the "Acceptable Use Policy". Scroll down to read through the policy. To agree to the terms, click the "**Finish**" button at the bottom of the Acceptable Use Policy.

![](_page_6_Picture_7.jpeg)

![](_page_6_Picture_104.jpeg)

- 5) The first time you normally login, you will need to register your mobile device.
	- Ensure you change the country to be "**Canada**".
		- **Enter your mobile number,** Click "**Register**"

![](_page_6_Picture_12.jpeg)

Target Role: *All users of COVaxON (Inventory Administrator, Clinician/Admin, Waiting Room Clinician & Vaccine Administrator)*

![](_page_7_Picture_2.jpeg)

*Note: This is a one-time step. Once you complete this step, it will not appear for future logins.*

- 6) You will get a text message on your mobile with a verification code.
	- Enter this code on the iPad Screen.
	- Click "**Verify**".

![](_page_7_Picture_7.jpeg)

*Note: This is a one-time step. Once you complete this step, it will not appear for future logins.*

- 7) On your mobile device, you will receive a request from the Salesforce Authenticator app.
- 8) Open the application and select "**Approve**".

![](_page_7_Picture_11.jpeg)

9) On the iPad/computer/laptop, you will be brought to the  $COVax<sub>ON</sub>$  home page.

![](_page_7_Picture_88.jpeg)

Target Role: *All users of COVaxON (Inventory Administrator, Clinician/Admin, Waiting Room Clinician & Vaccine Administrator)*

10) After you practice in Salesforce in the training environment, COVax<sub>ON</sub> will be moving to a "production environment". Therefore, you will need to add a new account to your authentication app. When you log back into Salesforce, you will hit "Add account". Then users can log into their new salesforce account, in the new environment. You may also need to "add an account" if you have two different COVax<sub>ON</sub> login credentials.

![](_page_8_Picture_75.jpeg)

## Logging Out of your COVax<sub>ON</sub> account:

1. On the iPad/computer/laptop, from the home screen of COVax<sub>ON</sub>, select the icon on the top right corner

![](_page_8_Picture_76.jpeg)

Target Role: *All users of COVaxON (Inventory Administrator, Clinician/Admin, Waiting Room Clinician & Vaccine Administrator)*

- 3. Exit the Safari window
- 4. Open iPad/computer/laptop Settings and follow the steps to clear your browser history.
- 5. Sanitize shared devices according to individual site protocols and provide to on-site IT.

### **Section 2: User Setting Details**

#### **User Access based Authorized Organization**

All Users are associated with a profile type and an Authorized Organization. This drives the ability for the User to perform activities within COVax<sub>ON</sub> on behalf of that Authorized Organization.

#### **To View the Authorized Organization on Your Profile:**

- 1. Select your Salesforce Avatar on the top right-hand corner of the page
- 2. Select "Settings"
- 3. Navigate to "Advanced User Details"
- 4. Scroll-down to check your "Authorized Organization"

#### **User Who Works at Multiple Authorized**

#### **Organizations**

- Users who work for more than one Authorized Organization will be granted separate login credentials for each Authorized Organization. If you require access to an additional Authorized Organization than what you currently have on your profile, you will need to contact the Site Lead of that Authorized Organization, so they can submit a request to the ITS team to grant you login credentials. The Site Leads are encouraged to regularly audit the list of Users and revoke access to any Users no longer working for their Authorized Organization. In the case that it is a secondary account, ensure to indicate that in the User template. Users with multiple accounts will use the same email for all accounts, but the username will be different, as per the below:
	- o **Account 1:** FIRSTNAME.LASTNAME@emaildomain.com.covaxon
	- o **Account 2:** FIRSTNAME.LASTNAME@emaildomain.com.covaxon2
	- o **Account 3:** FIRSTNAME.LASTNAME@emaildomain.com.covaxon3
- If a User is improperly mapped to an Authorized Organization and only works for one Authorized Organization, a request can be submitted by the Site Lead of the Authorized Organization to the Service Desk for the Authorized Organization to be changed.

![](_page_9_Picture_248.jpeg)

![](_page_9_Picture_249.jpeg)

![](_page_9_Picture_23.jpeg)

Target Role: *All users of COVaxON (Inventory Administrator, Clinician/Admin, Waiting Room Clinician & Vaccine Administrator)*

![](_page_10_Picture_107.jpeg)